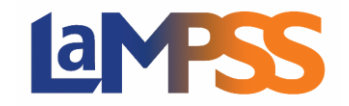

# **LaMPSS Computer Requirements**

LaMPSS is a web-based system and a computer with a Windows based Operating System or a Macintosh computer are required to access LaMPSS. You will not be able to utilize all the functionality of LaMPSS using a cell phone or tablet.

#### **Web Browsers**

The following are the browsers that are supported by LaMPSS. The recommended browser for using LaMPSS is Microsoft Internet Explorer.

- Chrome
- Edge
- Firefox
- Safari

### **Adobe Reader**

To download or submit a LaMPSS application on-line, you must have a minimum version of **Adobe Reader 9.3.3** on your computer and selected as the default reader.

If you do not have the minimum required Adobe Reader version, there is a link on the LaMPSS homepage to download the newest version of Adobe.

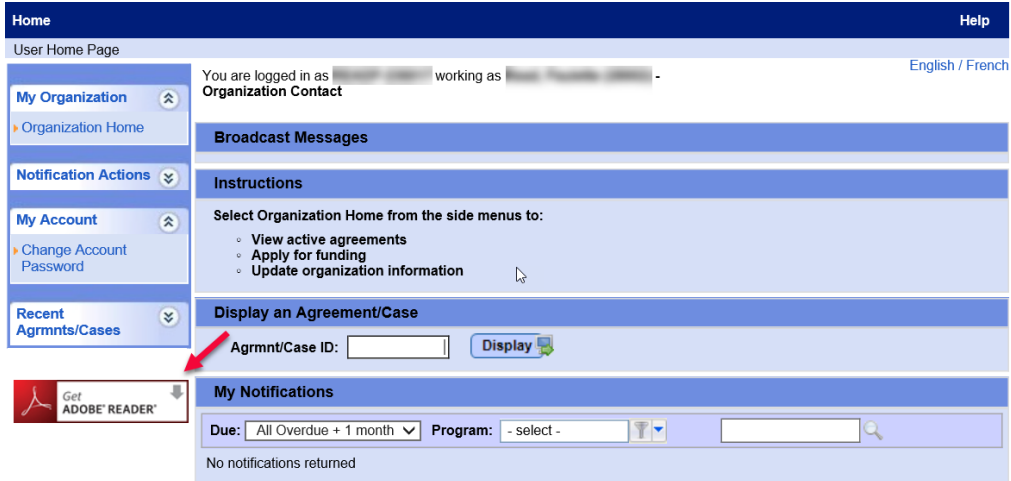

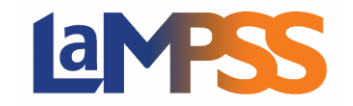

# **Adobe Reader Default for Microsoft Windows**

Adobe Reader must be selected as the default PDF Reader for your application and reports to submit successfully. You can have Adobe Reader installed on your computer, but the installation of other programs (e.g. Google Chrome) can change which application is selected as your default PDF Reader. Follow the steps below to confirm Adobe Reader is configured as your default PDF Reader.

- 1. Select an Adobe PDF file (.pdf extension)
- 2. Right click and select "Properties".
- 3. The file properties window will appear. Choose the "General tab".
- 4. You'll see a field called "Opens with".
- 5. Click the change button (if it does not indicate Adobe Reader) then select Adobe Reader.

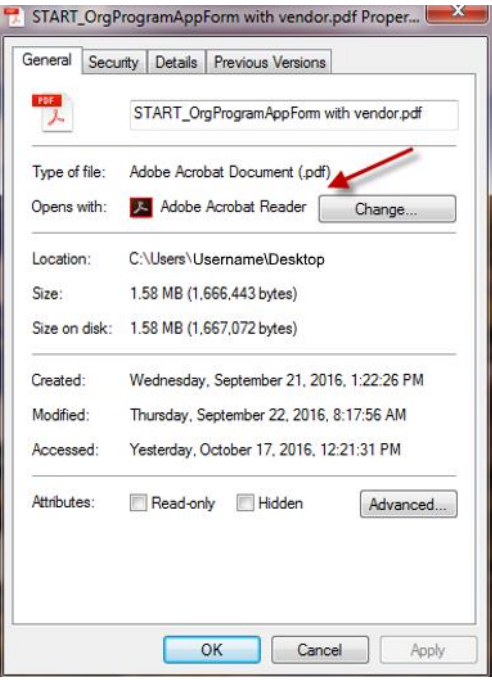

# **Adobe Reader Default for Apple Macintosh**

You can have Adobe Reader on your computer, but it MUST be selected as the default for your application and reports to successfully submit.

1. Single click a PDF file you wish to open or any PDF file in general while holding the *control* key. Click on 'Get Info' from the pop-up menu.

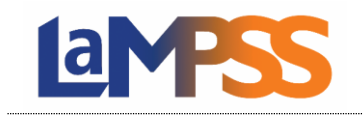

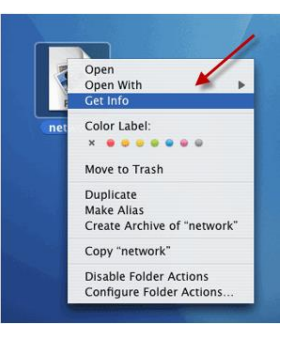

- 2. Under the heading 'Open with,' the current default application for opening PDF's is listed. In this menu locate the most recent version of Adobe Reader.
- 3. Select the 'Change All' button so that all subsequent PDF files will be opened by the Adobe Acrobat reader.

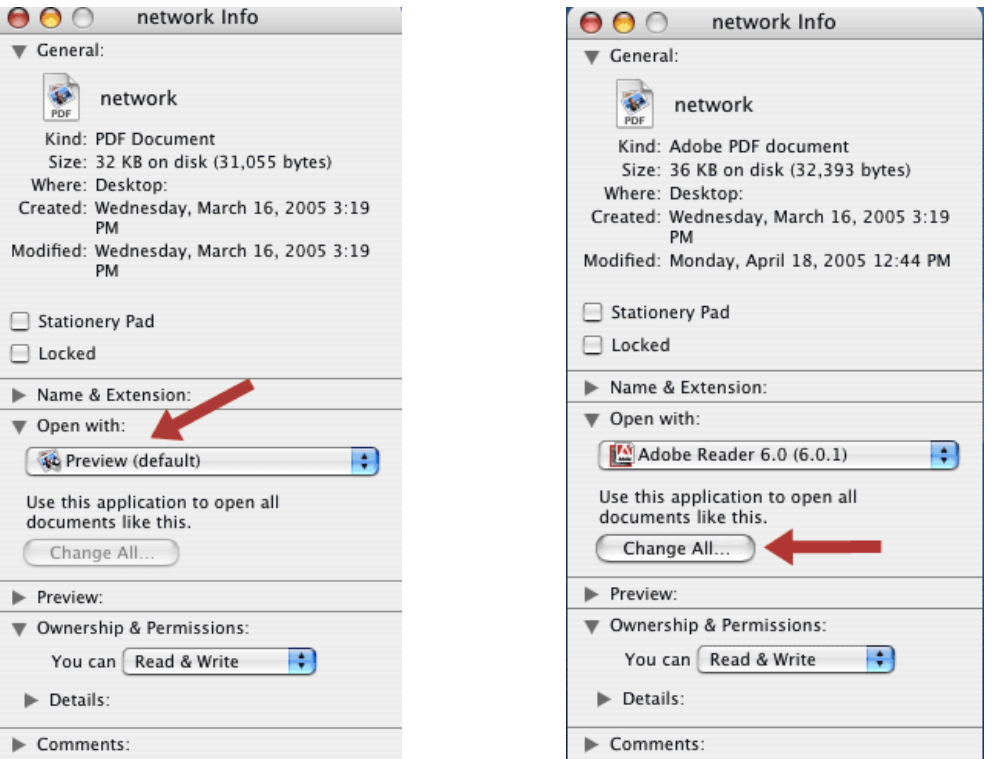

4. Select the "Continue" button to confirm that you'd like to change your settings. Now all PDF files will be opened by the Adobe Acrobat Reader.

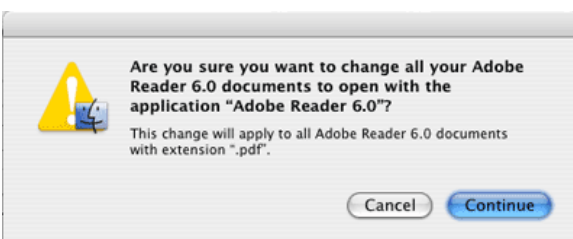